## 「OFFICEBANK Value」の振込手数料登録変更方法

(オフイスバンク21」をご利用のお客さまも概ね同様の操作で変更できます) ※詳細はオフイスバンクサポートセンターへお問い合わせ下さい。

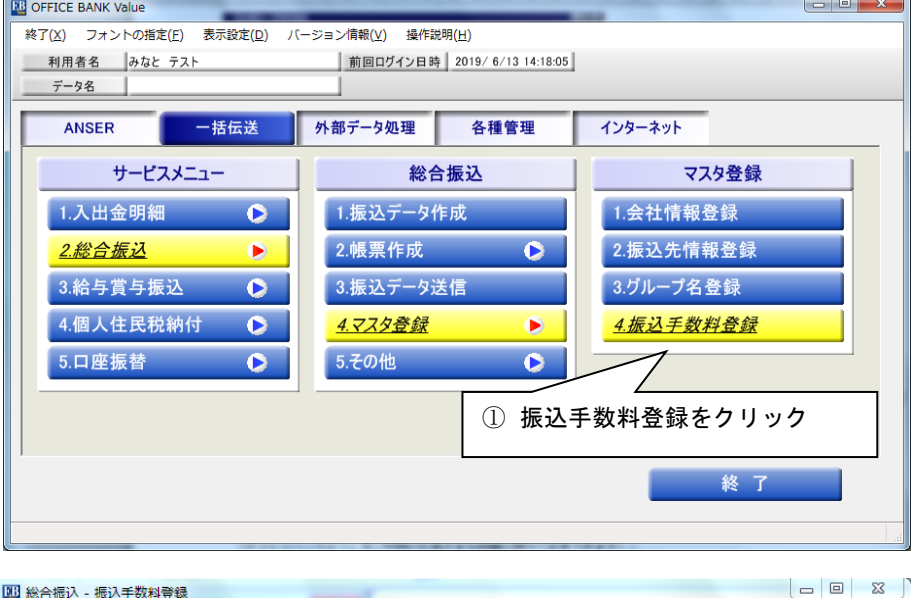

**CONTRACTOR** 

四 総合振込 - 振込手数料登録

①初期期画面から2.総合振込→ 4.マスタ登録4.振込手数料登録を 選択します。

②修正をクリックします。 ③登録されている銀行を選択。

※登録されている銀行ごとに 設定する必要があります。

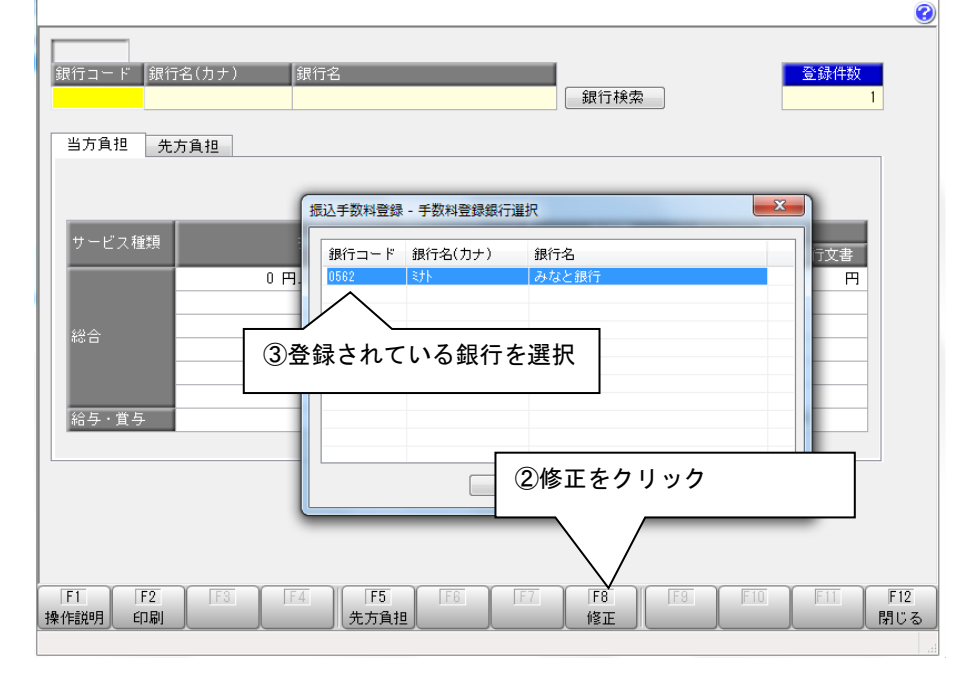

四 総合振込 - 振込手数料登録  $\overline{\odot}$ 修正 |<br>|銀行コード ||銀行名(カナ) - ||銀行名 | 登録件数  $0582$   $\frac{1}{2}$  + + みなと銀行 当方負担 先方負担 ④改定後の手数料金額を入力 サービス利 他行宛 他行雷信 他行文典  $0$   $\overline{P}$  $\frac{1}{0}$   $\frac{1}{10}$  $\overline{0}$   $\overline{H}$  $\overline{0}$   $\overline{H}$ 30,000 円以上 ~  $0$   $H$  $0$  円  $0$   $H$  $0$  円 給与·首与  $0$  円  $0$  円  $n =$ ⑤入力後「登録」をクリック IEIN I FII FI2<br>F支店 中止 閉じる  $F1$  $F2$  $F3$  $F5$  $F4$ ⑥閉じるクリック操作説明 印刷 削除 先方負担

④改定後の手数料金額を入力 します。 ⑤入力後登録をクリック。 ※当方負担/先方負担 それぞれを登録します。 ⑥入力後、閉じるをクリックして 終了。